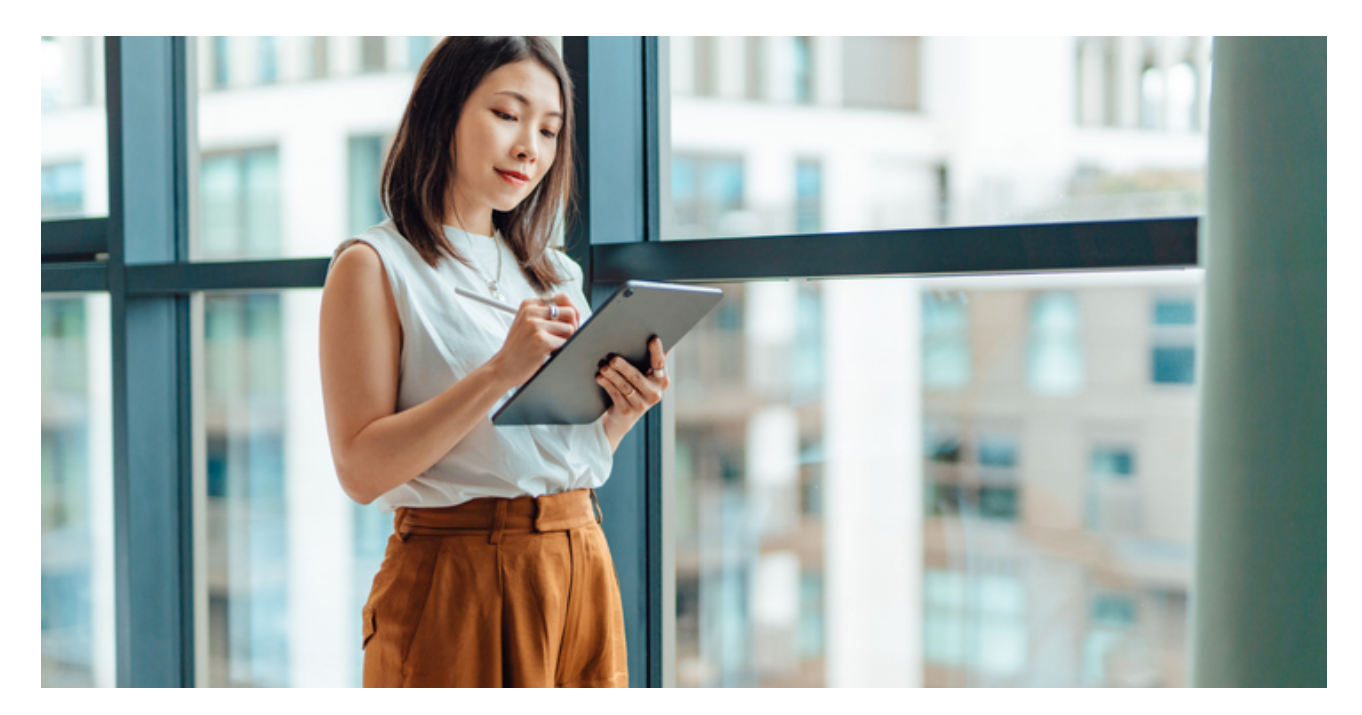

PUBLIC

## **SAP Business Network Discovery**

How to respond to an RFQ

© 2023 SAP SE or an SAP affiliate company. All rights reserved. See Legal Notice on www.sap.com/legal-notice for use terms, disclaimers, disclosures, or restrictions related to SAP Materials for

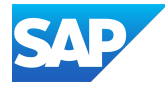

1. Access the buyer request for quotation (RFQ) posting to which you want to respond from the invited leads or matched leads tile.

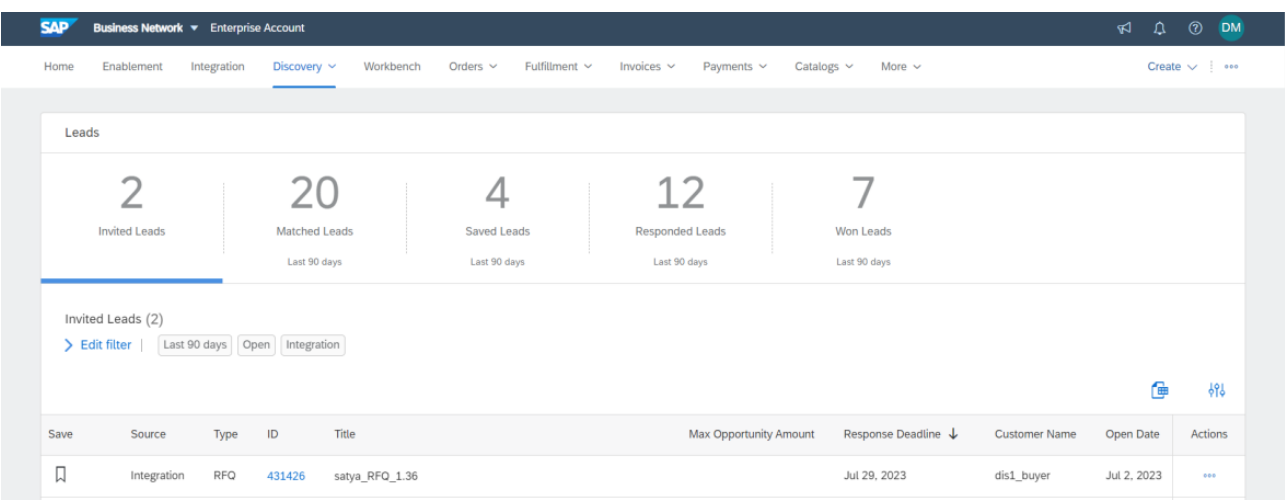

2. Do one of the following on the **RFQ posting** page:

- Click **Quote All** to submit a quote for all items.
- If the buyer has configured the system to include the **Quote Selected** option, you can submit a quote for a subset of items by selecting those items, and then clicking **Quote Selected**.
- Click **Upload Your Quote** to complete your quote using semicolon-separated or comma-separated file format.
	- o Note
		- § To attach a semicolon-separated or a comma-separated file, click **Choose File** to select the file and then click **Upload my Quote**.
		- To download the required bid template, click the appropriate link.
		- § To view the list of currency exchange rates that the buyer has specified, click **View Buyer Exchange Rates** on the **Provide Your Quote** window.
		- You can provide multiple bids to the RFQ posting. To view the bid history of an RFQ posting, on the **Details** section, and click **Bid History** tab. Ariba Discovery shows the history your responses for this RFQ posting. The details of each bid like date, bid amount, line items, and the name of the person who has responded, are displayed.

© 2023 SAP SE or an SAP affiliate company. All rights reserved. See Legal Notice on www.sap.com/legal-notice for use terms, disclaimers, disclosures, or restrictions related to SAP Materials for general audiences

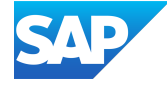

The **Provide Your Quote** page appears.

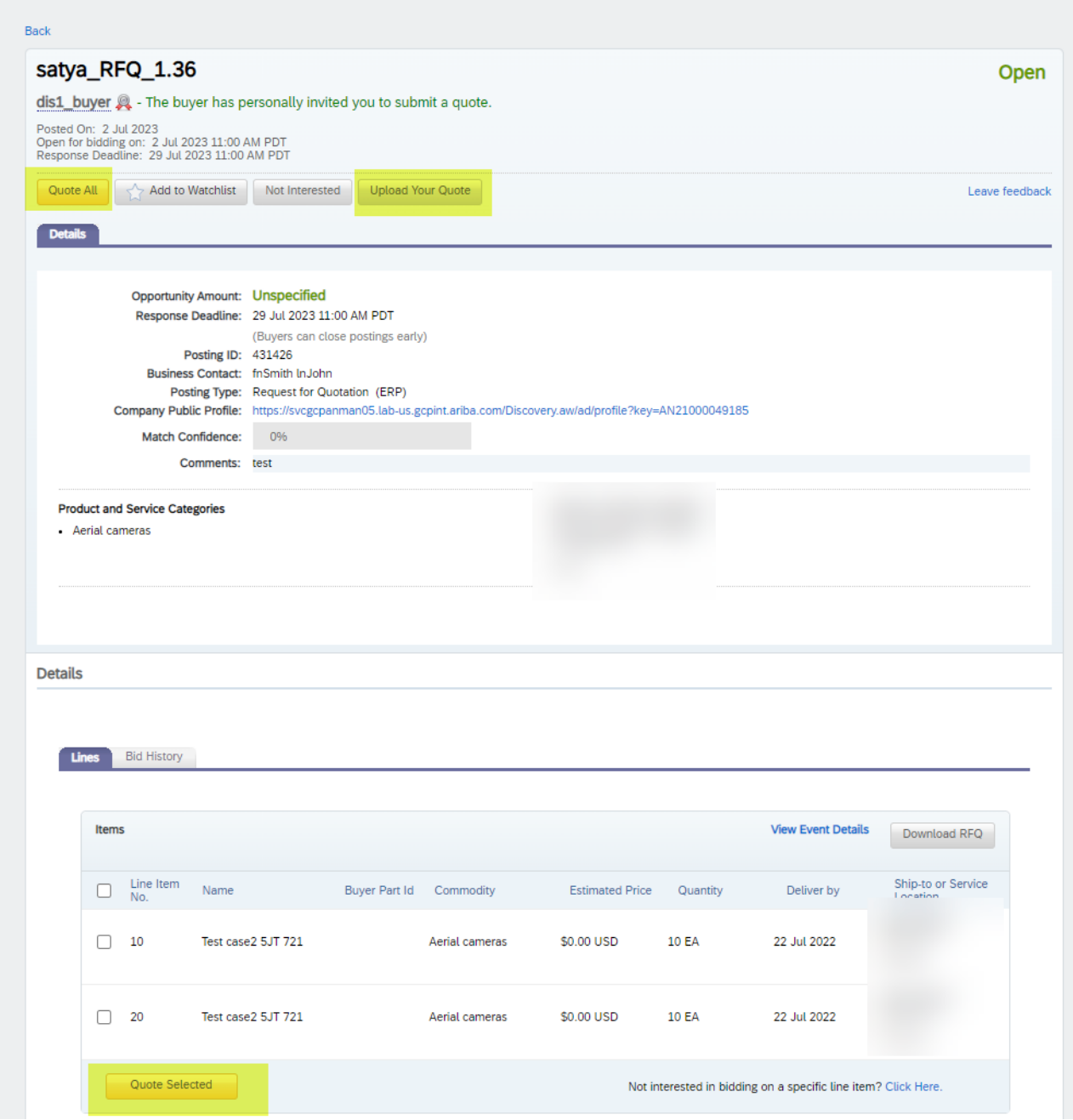

3. From the **Currency** drop down list, select the required currency. The **Change currency for multiple line items** warning window appears.

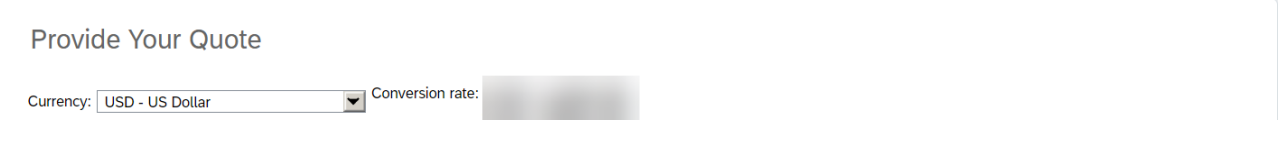

© 2023 SAP SE or an SAP affiliate company. All rights reserved. See Legal Notice on www.sap.com/legal-notice for use terms, disclaimers, disclosures, or restrictions related to SAP Materials for general audiences

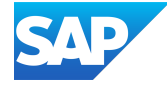

4. Click Continue. SAP Business Network changes all the currency related fields to the selected currency.

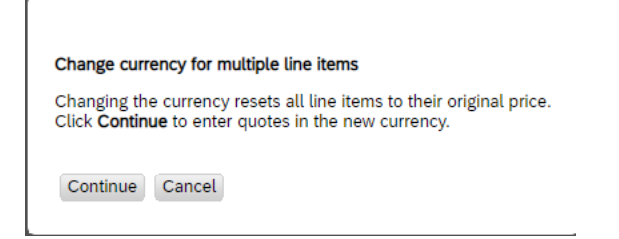

5. In the **Details** area, under **Provide Your Quote**, enter the details of your quote.

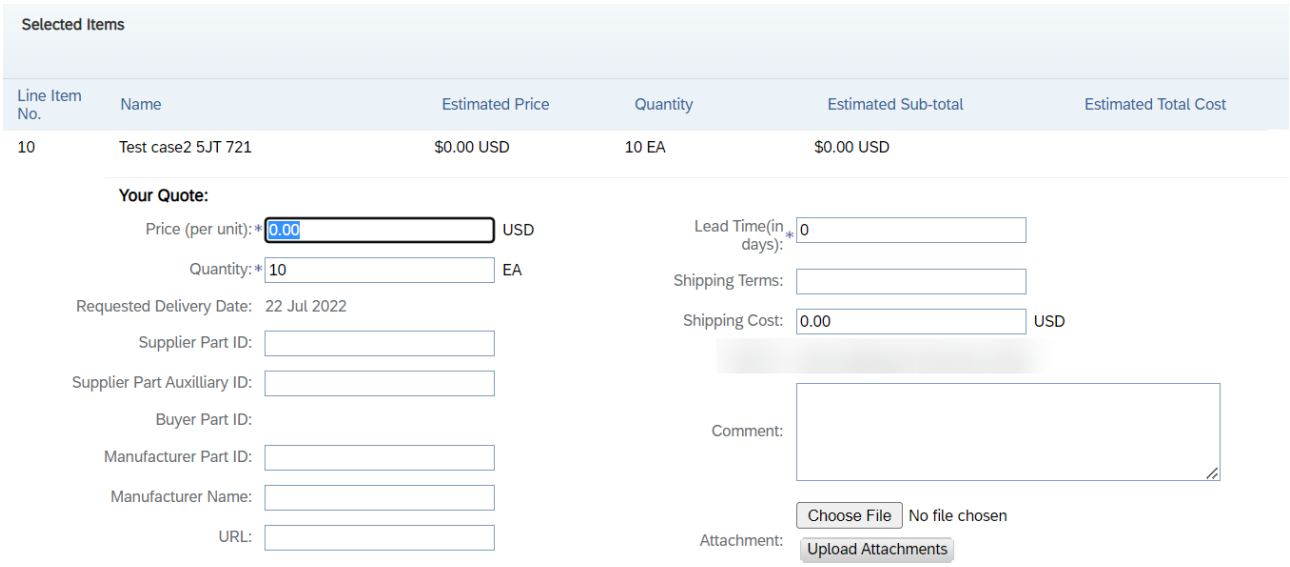

6. If the buyer has configured taxes, they appear and you can modify or remove them for each line-item. For each tax type, you can modify the following fields:

- Taxable Amount. By default, quote automation prefills this field with the value of the unit price multiplied by the number of units.
- Tax  $(% )$
- Base Tax (%)

For example, this screenshot shows how three tax values are specified: Retail Sales, Excise Tax, and ICMS. Only the Excise Tax is included in the line-item cost which means that this tax is excluded from the total tax.

7. To provide additional information for a line item, click **Choose File** to select the attachment and click **Upload Attachments**.

8. Click **Submit**.

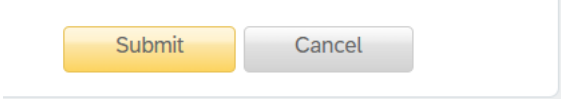

© 2023 SAP SE or an SAP affiliate company. All rights reserved. See Legal Notice on www.sap.com/legal-notice for use terms, disclaimers, disclosures, or restrictions related to SAP Materials for general audiences

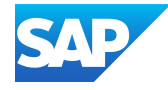

9. Click on back and you will land on the leads homepage:

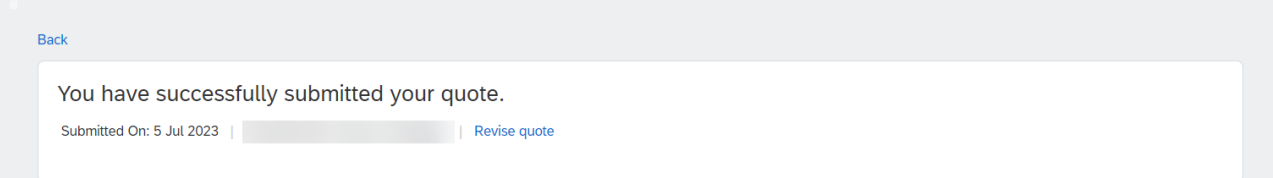

© 2023 SAP SE or an SAP affiliate company. All rights reserved. See Legal Notice on www.sap.com/legal-notice for use terms, disclaimers, disclosures, or restrictions related to SAP Materials for general audiences.

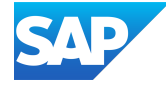